### Zoom の接続方法【iPhone の場合】

※Zoomはメールで届いているミーティングのURL またはミーティングID・パスワードが必要です。 ※手順 1 または手順 2 の方法で接続をお願いします。お使いになられている機種により、手順が 若干違う場合がございます。ご了承くださいますようお願い申し上げます。

#### <手順 1>

- 1. To Zoom アプリをインストール
- 2. Zoom アプリを開く

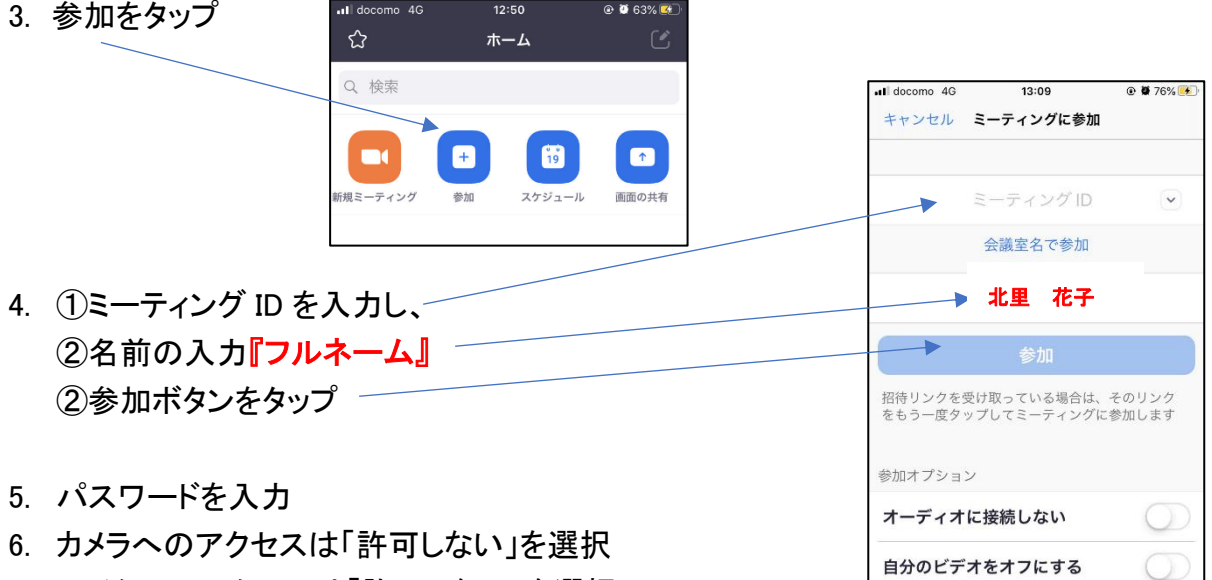

- 7. マイクへのアクセスは「許可しない」を選択
- 8. 「Zoom は通知を送信します。よろしいですか?」というメッセージが表示されるので、「許可」を タップ
- 9. 「他のユーザーの声を聞くにはオーディオに参加してください」と表示されたら、「インターネッ トを使用した通話」をタップ

### <手順 2>

- 1. Zoom アプリをインストール
- 2. メールで届いているミーティングの URL をクリック
- 3. カメラへのアクセスは「許可しない」を選択
- 4. マイクへのアクセスは「許可しない」を選択
- 5. 「Zoom は通知を送信します。よろしいですか?」という メッセージが表示されるので、「許可」をタップ
- 6. 「他のユーザーの声を聞くにはオーディオに参加して ください」と表示されたら、「インターネットを使用した通話」をタップ

※このマーク (マイクに斜線が入っている状態) がミュートの状態です。参加者の皆様は、この状態で ご参加ください。

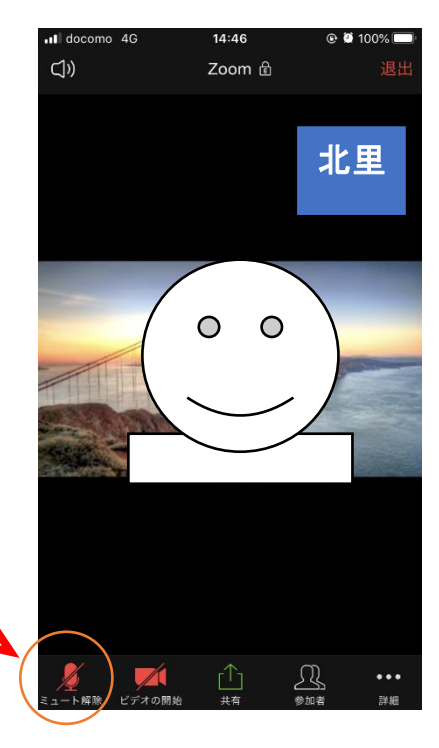

 $\bigcirc$ 

## Zoom の接続方法【Android の場合】

※Zoomはメールで届いているミーティングのURL またはミーティングID・パスワードが必要です。 ※手順 1 または手順 2 の方法で接続をお願いします。お使いの機種により、手順に若干の違い があるようです。ご了承ください。

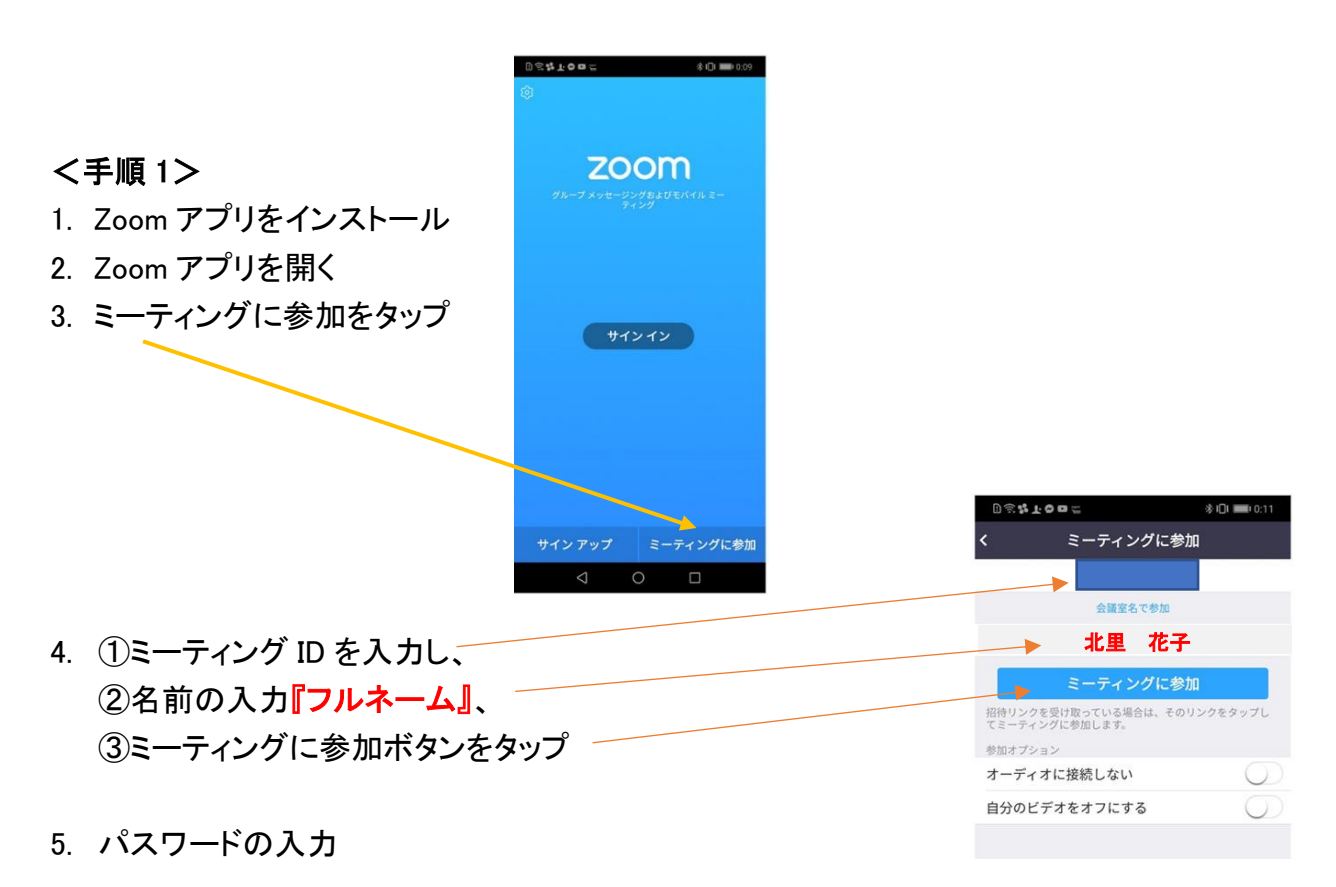

- 6. 「ズームへのアクセスを許可してください」と表示されるので、「了解」をタップ
- 7. カメラへのアクセスは「許可しない」を選択
- 8. マイクへのアクセスは「許可しない」を選択
- 9. 「デバイスオーディオを介して通話」をタップ

### <手順 2>

- 1. Zoom アプリをインストール
- 2. メールで届いているミーティングの URL をクリック
- 3. 「ズームへのアクセスを許可してください」と表示されるので、 「了解」をタップ
- 4. カメラへのアクセスは「許可しない」を選択
- 5. マイクへのアクセスは「許可しない」を選択
- 6. 「デバイスオーディオを介して通話」をタップ

※このマーク 第一 (マイクに斜線が入っている状態) がミュートの状態です。参加者の皆様は、この状態で ご参加ください。

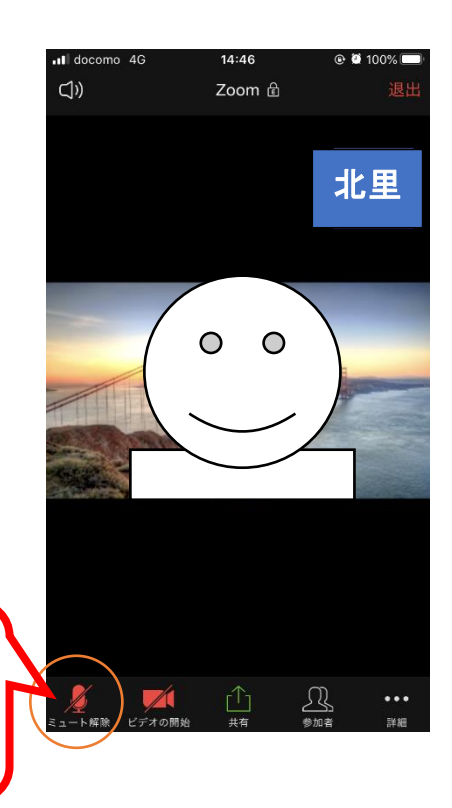

# Zoom の接続方法【パソコンの場合】

- ① 事前にメールで届いているミーティングの URL をクリックします。
- ② 初めて Zoom を使用する場合は、自動的に Zoom アプリのダウンロードが始まりますので、ダ ウンロードを行ってください。

※必ずしも Zoom アカウントを発行する必要性はありません。アプリのみのインストールでゲ スト参加が可能です。

③ Zoom Meeting を開く、または許可をクリックしてください。

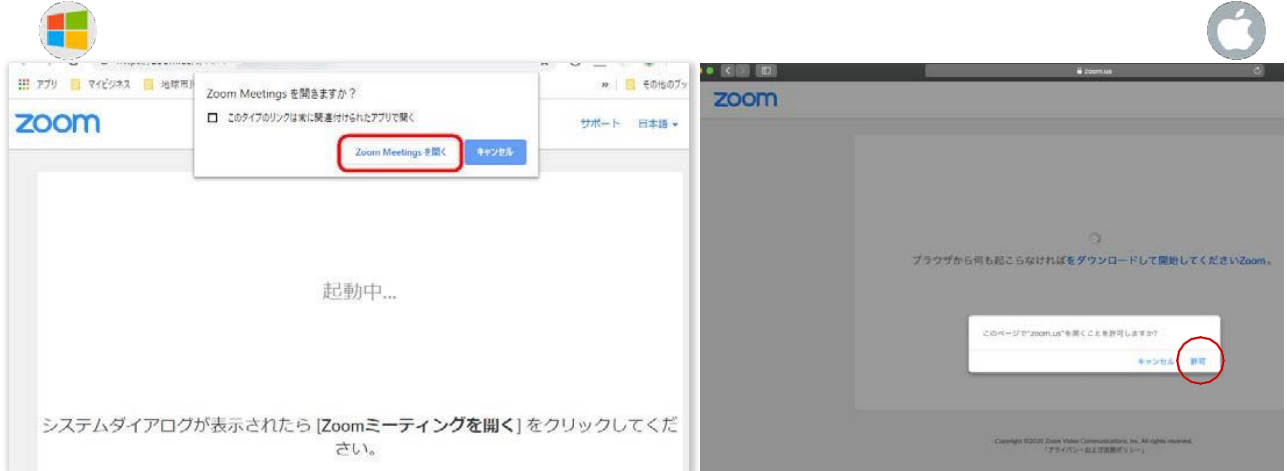

④ コンピューターオーディオに参加するをクリックしてください。

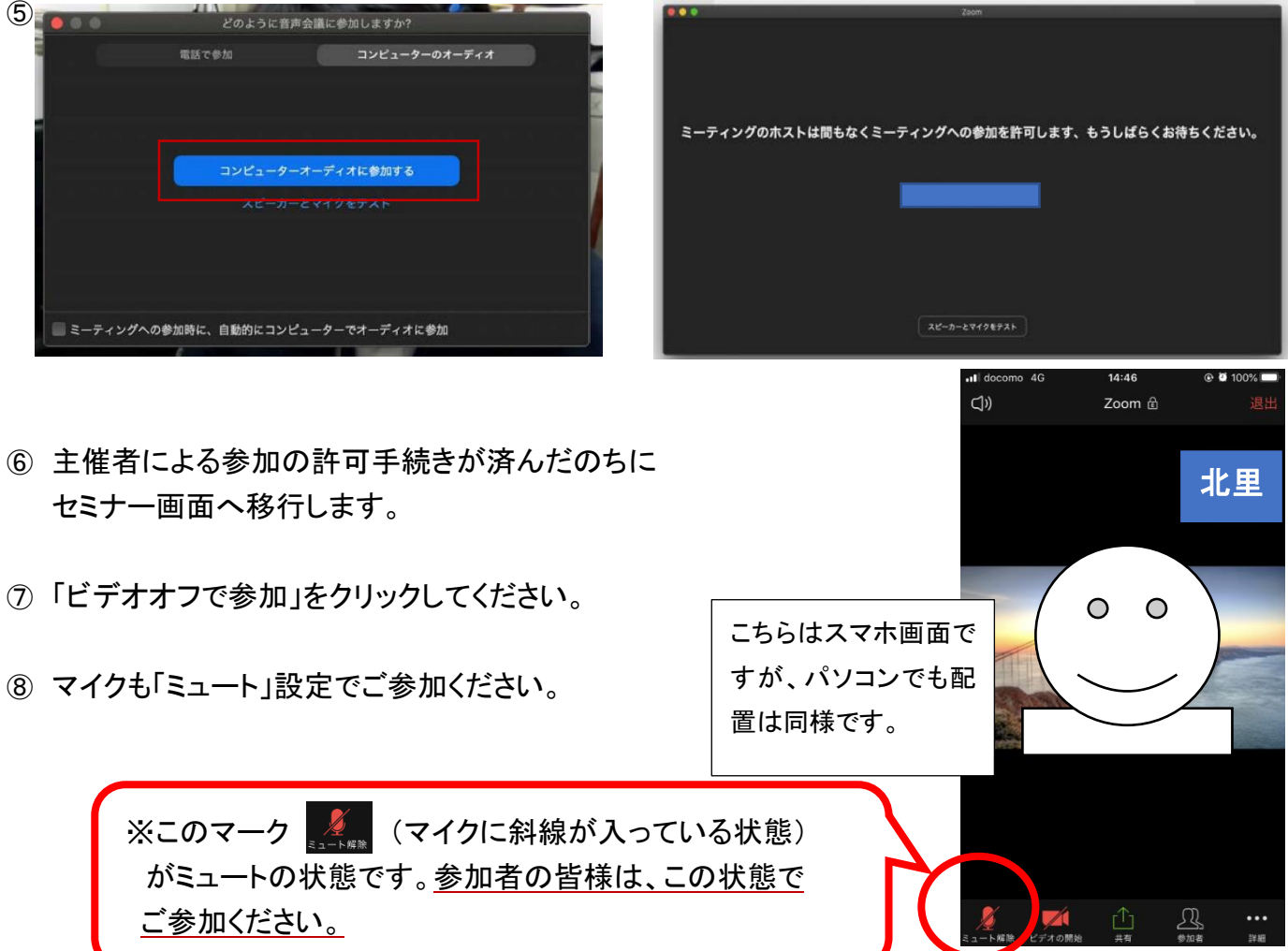